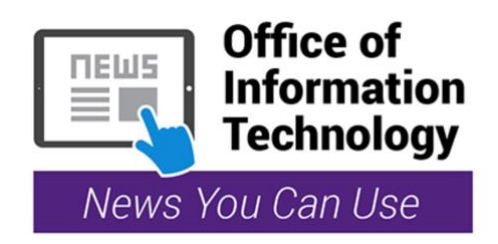

# Desktop Telephones at MC

Did you know there are three different types of desktop phones being used throughout the College? While OIT has been busy migrating all telephones to the new cloud-based system, there are older types of phones still in use.

Take a moment to review the instructions for retrieving voicemail and setting up conference calls for each type of phone:

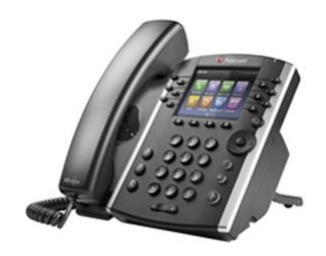

# **Polycom VoiceMail System** (new phones):

## **Voicemail**

**Access Voicemail from your Desktop phone:** Access the voice portal from your desk phone by pressing the **Vmail** button or dial 79900 Enter your passcode followed by **# key** Press 1 to access your voice mailbox Press 1 to listen to your messages Listen to your voice mail message(s) Follow the menu prompts for message handling options (i.e. save, delete)

#### \_\_\_\_\_\_\_\_\_\_\_\_\_\_\_\_\_\_\_\_\_\_\_\_\_\_\_\_\_\_\_\_\_\_\_\_\_\_\_\_\_\_\_\_\_\_\_\_\_\_\_\_\_\_\_\_\_\_\_\_\_\_ **Access Voicemail from any other phone or from outside the College:**

Access the voice portal by dialing 240-567-9900 Enter your Mailbox ID (last five digits of your phone number) followed by the **# key** Enter your passcode followed by **# key** when prompted Press 1 to access your voice mailbox Press 1 to listen to your messages Listen to your voice mail message(s) Follow the menu prompts for message handlingoptions (i.e. save, delete)

## **Conference Calls**

### **Initiating a Three-Way Conference Call:**

Dial the first extension or telephone number When the first call is answered, press the **Confrnc** key Dial the 10-digit phone number or 5-digit extension for the person you want to add to your call and press phone button When the 2nd party answers, press **Confrnc**

\_\_\_\_\_\_\_\_\_\_\_\_\_\_\_\_\_\_\_\_\_\_\_\_\_\_\_\_\_\_\_\_\_\_\_\_\_\_\_\_\_\_\_\_\_\_\_\_\_\_\_\_\_\_\_\_\_\_\_\_\_\_\_

# **Accessing Voicemail from NEC Phones** (older phones):

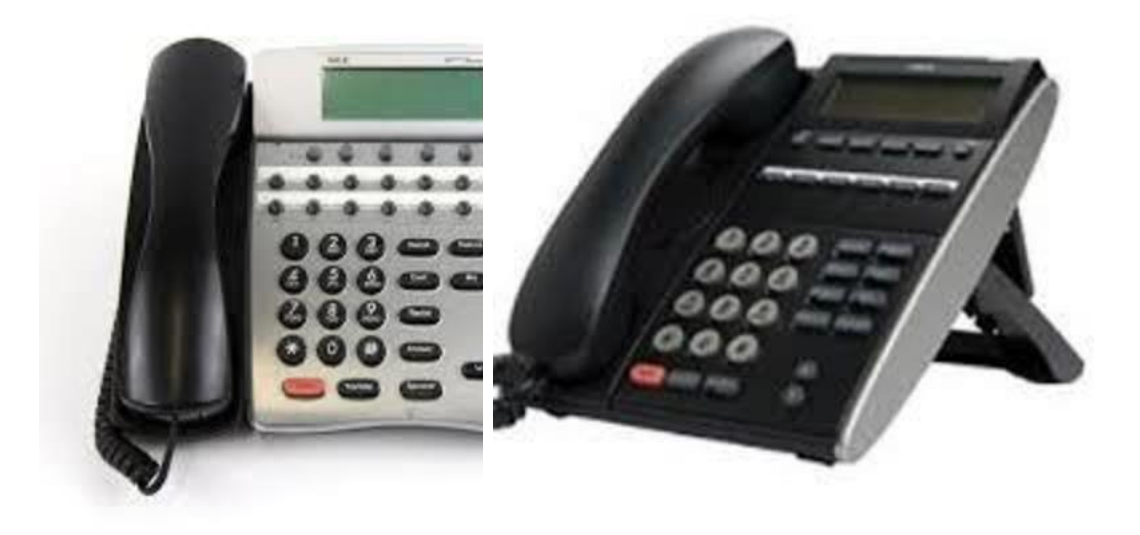

### **Voicemail**

**Access Voicemail from your Desktop phone:** Dial 71701 Enter your security code when prompted Follow the prompts

#### \_\_\_\_\_\_\_\_\_\_\_\_\_\_\_\_\_\_\_\_\_\_\_\_\_\_\_\_\_\_\_\_\_\_\_\_\_\_\_\_\_\_\_\_\_\_\_\_\_\_\_\_\_\_\_\_\_\_\_ **Access Voicemail from any other phone or from outside the College:**

\_\_\_\_\_\_\_\_\_\_\_\_\_\_\_\_\_\_\_\_\_\_\_\_\_\_\_\_\_\_\_\_\_\_\_\_\_\_\_\_\_\_\_\_\_\_\_\_\_\_\_\_\_\_\_\_\_\_\_

Dial 240-567-1701 Enter your mailbox number followed by **\* key** Enter security code when prompted Follow the prompts

### **Conference Calls**

**Conference Calls - Multi-line Phone:**

Lift handset or press the speaker button Dial the first extension or telephone number While call is in progress, ask party to hold, press the **Transfer** button Dial second extension or telephone number After second party answers, press the **Conf** button to join all parties

\_\_\_\_\_\_\_\_\_\_\_\_\_\_\_\_\_\_\_\_\_\_\_\_\_\_\_\_\_\_\_\_\_\_\_\_\_\_\_\_\_\_\_\_\_\_\_\_\_\_\_\_\_\_\_\_\_\_\_

#### **Conference Calls - Single Line Phone:**

Lift handset or press the speaker button Dial the first extension or telephone number. While call is in progress, ask party to hold. Press the **Flash** button (you will hear a stuttered dial tone) Dial second extension number or "9", then the telephone number After second party answers, press the **Flash** button to join all parties together

As always, the IT Service Desk is available to address any technology-related questions or issues.

You can reach us:

by clicking on the IT Service Desk icon on your desktop

by email at [itservicedesk@montgomerycollege.edu](mailto:itservicedesk@montgomerycollege.edu)

by web chat on OIT's web page at <http://cms.montgomerycollege.edu/oit>

by phone at 240-567-7222